## **FREE CANVAS**

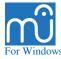

# Selection

and how to deal with coordinates

| ndows                                                                                                    |                                                                               |                                                |                                                                                                    |                                                                                                    | for MuseScore<br>QWERTY-US keyboard                                                                                                    |
|----------------------------------------------------------------------------------------------------|-------------------------------------------------------------------------------|------------------------------------------------|----------------------------------------------------------------------------------------------------|----------------------------------------------------------------------------------------------------|----------------------------------------------------------------------------------------------------|
| Obviously there is<br>a range selected.<br>We put the mouse on<br>the dynamic and rightclick<br>We do 6 times $I$<br>We do $\Rightarrow$<br>Then $\uparrow$ for 'More'<br>and press Enter.<br>Now we arrive at<br>Window Select. | Same subtyp Same staff Same voice Same duration Action Replace selec          | In selection Same system                       | all <i>mf</i> 's<br>We stee<br>to 'Sam<br>and clic<br>We do<br>'In selec<br>Then w<br>This typ<br>happen | the same for<br>ction'.<br>e press Enter.                                                                                                 | Sending Keystrokes<br>is a no brainer<br>for AutoHotKey.<br>But what about<br>the Mouse?                                                                                                    |
| The tool PixelMousing *                                                                                                    | - p                                                                           | OK Cancel                                      | this thin                                                                                                |                                                                                                    | Notice:<br>The Header of this<br>Window is black.<br>It is 'Active'.<br>It becomes active<br>the moment<br>we open it.<br>NIMIZE the window.<br>en we can be sure<br>Mouse always will<br>right spot.<br>asurement can begin.<br>ight spot.<br>asurement can begin.<br>job is an easy one.<br>bing to determine<br>dinates of all the<br>in this Window.<br>telMousing we<br>Mouse to the centre<br>the squares and<br>We make a note<br>umbers. In this way we<br>ies of paired numbers.<br>number is always the X<br>second one the Y. |
| shows the coordinates<br>of the Mousecursor<br>relative to the Active<br>Window.<br>By convention the<br>topleftcorner has the<br>coordinates<br>x=0 and y=0.<br>X is horizontal<br>Y is vertical.                               | Select Select Element type: Same subtype: Same staff Same voice Same duration | Dynamic<br>mf<br>✓ In selection<br>Same system | ×                                                                                                    | Only then<br>that the M<br>hit the rig<br>The measu<br>Now our jo                                                                         |                                                                                                    |
| The coordinates are<br>independent of the<br>position of the<br>Window Select on<br>the screen.<br>* For PixelMousing<br>See the first instalment<br>https://musescore.org/en/n                                                  |                                                                               | n Add to selection<br>on Subtract from select  |                                                                                                    | the coordina<br>hotspots in<br>With PixelN<br>steer the Ma<br>of the little<br>circles. We<br>of the numb<br>get a series<br>The first nu |                                                                                                    |
| <b>most</b> all of the coordinates stay                                                                                                    | red the same after sev                                                        | eral undates of MuseS                          | core                                                                                                    | These numb                                                                                                    | pers we enter in                                                                                                    |

These numbers we enter in this ahk file:

#### 34\_Coordinates\_02.ahk

AutoHotKey

×

This is the only place where your coordinates exist.

Just substitute your numbers for the existing ones, because those are only valid for the testscreen.

Notice the '\_02' in the name of 34\_Coordinates\_02.ahk Numbering it this way anticpates future expansions. Like bookkeepers we need to keep track of the few places where we have to change something in case of expansion.

Another thing to realise: what can happen when we switch to an updated version of MuseScore? How do we manage our DIY parts then? What if coordinates change? We need some **utilities** to make the switch easy. These will be published asap.

**Almost** all of the coordinates stayed the same after several updates of MuseScore.

| WS_01_X := 46   | ; (WS_01) Same subtype | WS_01 |
|-----------------|------------------------|-------|
| WS_01_Y := 117  | ; Window Select        |       |
| $WS_02_X := 46$ | ; (WS_02) Same staff   | WS_02 |
| WS_02_Y := 144  | ; Window Select        |       |
| WS_03_X := 149  | ; (WS_03) In selection | WS_03 |
| WS_03_Y := 144  | ; Window Select        |       |
| WS_04_X := 46   | ; (WS_04) Same voice   | WS_04 |
| WS_04_Y := 169  | ; Window Select        |       |
|                 |                        |       |

The workhorse scripts have lines like this one: click now this field for me! Click, %WS 01 X%, %WS 01 Y% ; (WS\_01) Window Select Same subtype

Put 34\_Coordinates\_02.ahk in the same map as all the other MuseScore AHK files.

All other AHK files that use coordinates will look into 34\_Coordinates.ahk and find there where to send the mouse to. At the top of their scripts there is a 'directive', written as #Include. #Include 34\_Coordinates\_02.ahk This does the trick.

| Same notehead:    | Normal                  |
|-------------------|-------------------------|
| Same pitch:       | B4                      |
| Same type:        | Note                    |
| Same note type:   | Quarter Note            |
| Same duration:    | Quarter                 |
| Same note name:   | В                       |
| Same staff        | In selection            |
| Same voice        | Same system             |
| Action            |                         |
| Replace selection | O Add to selection      |
|                   | Subtract from selection |

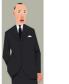

To get here

on the note,

do 8 times I

and then  $\Rightarrow$ 

for 'More'

followed by **↑** 

press Enter and

start clicking on some

little squares we need. And OK to confirm.

rightclick,

we put the mouse

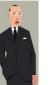

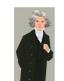

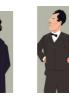

The WinLogokey in the shortcuts is the left Winkey. If you prefer the right Winkey: see the .ahk file.

WSN\_01

WSN 02

WSN\_03

WSN\_04

WSN 05

WSN\_06

WSN 07

On the computer keyboard the opening and closing bracket form a cool pair. The keys [ and ] are easily associated with open and close, with the idea of a region, a start and a finish. Even more: their conjunction [] looks like a screen. In the further development of this AHK Kit the brackets will play several roles. An important role will be to keep groups of related macros manageable. And hopefully easier to remember.

Selection and ColorSearch are the members of the first group. In the final organisation of the kit this group will be opened by [+F1 and closed by ]+F1.

When you have assigned MuseScore shortcuts to [ and ] consider to redefine them.

> In 34\_Selection\_02.ahk replace the path S:\MuseScore 3.4\bin\MuseScore3.exe with your location of MuseScore3

### Instalment 03: Color Search and Selection coming soon

There are many situations imaginable where the Window Select Notes plays an important role. We give it the same treatment as the Window Select.

#### **Don't forget to MINIMIZE** the Window Select Notes before measurements!

Again: we substitute the old numbers for our new found ones. Notice: after **:=** there is a **space** and then the number.

The Selection Info opens with [ + 1

"These macro's are an excellent example of simplicity combined with elegance and effectiveness." (MuseScore Global)

Selection: this Info opens with [+1] × Select all ELEMENTS except notes For Press All similar Same subtype plus RightButton # MidButton Range Control RightButton MidButton Score Shift Staff CapsLock RightButton MidButton Voice Alt RightButton MidButton <sup>1</sup> Staff+Voice WinLogo RightButton MidButton Action - score, voice or staff; click an element. Action - range: don't click the element but position the mouse on it # Click an element + hotkey opens the Window Select \* Also for voice in range. Action as in range Elements include Beams, Flags, Dots and Stems Select all NOTES of the same In Score/Range In Staff Duration + D [ + D [ + P [ + N Pitch ] + P Notename ] + N Voice r + v Action: Action: Select range or all and Click a note of Position mouse on note the right type (or rest for duration) Select only all noteheads or only all rests 1 + H

Notes include Grace Notes, Noteheads and Rests

NB: More selection options with Color Search and Color Selection

OK